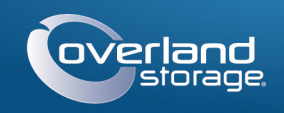

## Guida rapida

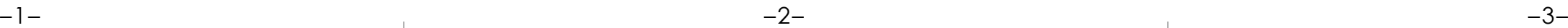

## **SnapServer®**

Apparecchiatura di storage desktop

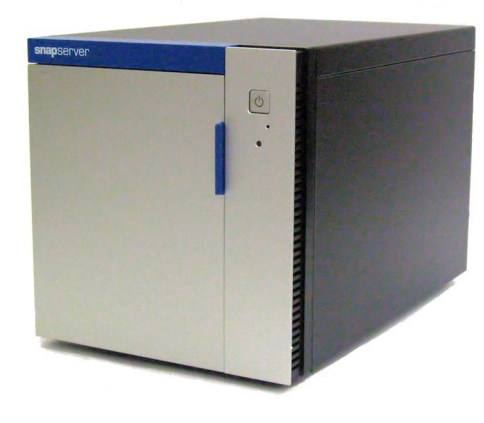

## **Punto 1**

È **fondamentale** attivare la garanzia. Fino a quando non viene eseguita questa azione, assistenza tecnica e garanzia **non sono disponibili**:

AVVERTENZA: per ridurre il rischio di scariche elettriche o danni all'apparecchiatura, SUVERIENZA: per nuurre in riscrito di scorrence escorrenze e sul modulo.<br>Scollegare sempre tutti i cavi di alimentazione mentre si lavora sul modulo.

- **1.** Andare all'indirizzo <http://www.overlandstorage.com/> e selezionare Service & Support (Assistenza e supporto) > My Products (I miei prodotti).
- **2.** Nel [Site Login](http://support.overlandstorage.com/touchpoint/logIn/login.aspx?ReturnUrl=%2ftouchpoint%2fproducts%2fproducts.aspx) (Login sito), inserire l'**indirizzo**   $GO<sub>2</sub>$ **e-mail** e la **password** e fare clic su GO (VAI). Forgot your password? New member?
- **3.** Fare clic su Register New Product (Registra un nuovo prodotto).
- **4.** Inserire le informazioni (compreso il numero di serie) e fare clic su Submit (Inoltra).

*NOTA: si riceverà un'e-mail di conferma da Overland con le istruzioni su come completare il processo di registrazione.*

## **Punto 2**

Eventuali componenti interni opzionali, come la scheda PCIe o una DIMM aggiuntiva, devono essere installati prima di continuare. Fare riferimento alle istruzioni di installazione e alle avvertenze allegate ai componenti aggiuntivi.

## **Punto 3**

L'apparecchiatura può contenere un massimo di quattro unità disco. Le unità devono essere installate nei supporti di riempimento vuoti forniti con l'apparecchiatura.

<span id="page-0-0"></span>**1.** Individuare i **tre fori** sulla parte inferiore dell'unità.

Questi fori sono allineati con i tre fori sulla parte inferiore del supporto di riempimento. Mantenere questo orientamento quando si inserisce l'unità nel supporto di riempimento.

**2.** Far scorrere **l'unità** nel supporto di riempimento fittizio e allineare i **tre fori** sulla parte inferiore del supporto con i fori sull'unità.

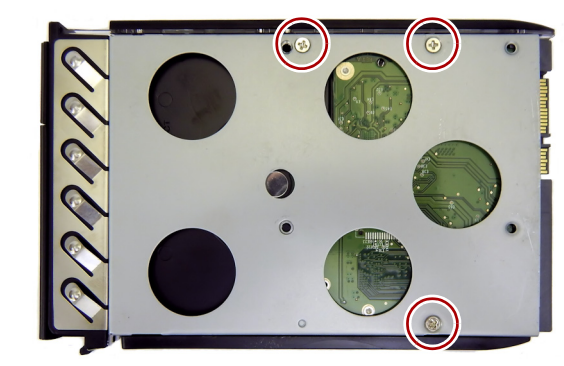

- <span id="page-0-1"></span>**3. Fissare** l'unità al supporto con le viti in dotazione.
- **4.** Ripetere i [Punti 1–](#page-0-0)[3](#page-0-1) per ogni unità **rimanente**.

## **Punto 4**

Il meccanismo dell'impugnatura deve essere sbloccato per installare i supporti delle unità nell'apparecchiatura.

*NOTA: le unità devono sempre essere installate a partire dall'alloggiamento superiore e procedendo verso il basso.*

- <span id="page-0-2"></span>**1.** Far scorrere il **pulsante di rilascio** sul supporto verso destra.
- Il fermo sul lato anteriore del supporto si aprirà e l'impugnatura si estenderà. **2.** Collocare il **supporto** su una superficie sicura.
- 
- **3.** Con lo sportello aperto, posizionare un **gruppo** unità davanti all'**alloggiamento** vuoto più in alto.
- **4.** Far scorrere l'**unità** nell'alloggiamento fino a quando il gruppo si ferma.

- <span id="page-0-3"></span>**5.** Ruotare l'**impugnatura** chiusa finché non scatta, bloccando l'unità in posizione.
- **6.** Ripetere i [Punti 1–](#page-0-2)[5](#page-0-3) per **tutte** le altre unità da installare.
- **7.** Chiudere lo **sportello**.

# Far scorrere verso destra

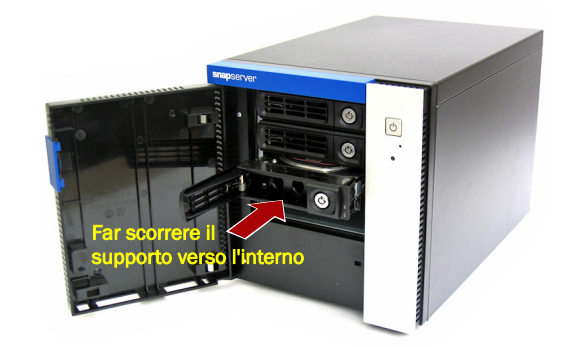

## **Punto 5**

IMPORTANTE: per impostazione predefinita, l'impostazione velocità/duplex sulle porte Ethernet di uno apparecchiatura è Autonegotiate (Negoziazione automatica). È necessario configurare la stessa impostazione per lo switch o l'hub di rete a cui l'apparecchiatura è collegato. L'uso di impostazioni diverse potrebbe compromettere seriamente la velocità di throughput della rete o la connettività dell'apparecchiatura.

Tutte le porte di cablaggio, le connessioni di alimentazione e le aperture di sfiato si trovano sul pannello posteriore dell'apparecchiatura.

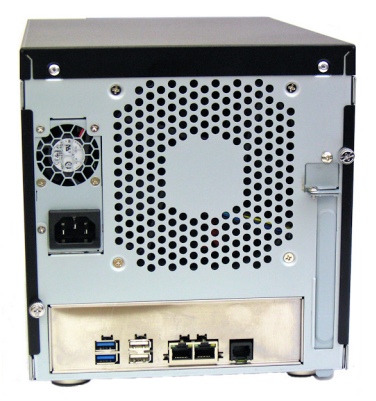

#### Collegare i cavi come segue:

**1.** Posizionare l'unità sulla **superficie protetta** dove risiederà.

#### **2.** Collegare Ethernet 1 a una **rete**.

Utilizzare un cavo categoria 5e (o superiore) per collegare la porta Ethernet 1 sull'apparecchiatura allo switch Ethernet Gigabit appartenente alla stessa rete LAN del sistema host utilizzato per gestire lo SnapServer apparecchiatura.

**3.** Se desiderato, collegare un secondo **cavo di rete** alla porta Ethernet 2.

*NOTA:per potere sfruttare funzionalità di rete (bilanciamento del carico o failover), entrambe le porte dati (Ethernet 1 e 2) devono essere fisicamente collegate alla rete. Per il bilanciamento del carico, collegarle allo stesso switch sulla stessa sottorete con lo switch impostato per la negoziazione automatica. Per il failover, collegarli a interruttori diversi sulla stessa sottorete.*

**4.** Se si collega un **disco rimovibile RDX**, seguire le istruzioni fornite con il prodotto, utilizzando le porte blu USB 3.0.

**5.** Collegare il cavo di alimentazione alla presa di **alimentazione CA**

- 
- sull'apparecchiatura.
- 

**6.** Collegare il **cavo di alimentazione** a un gruppo di continuità o a una fonte di corrente CA adeguatamente collegata a massa.

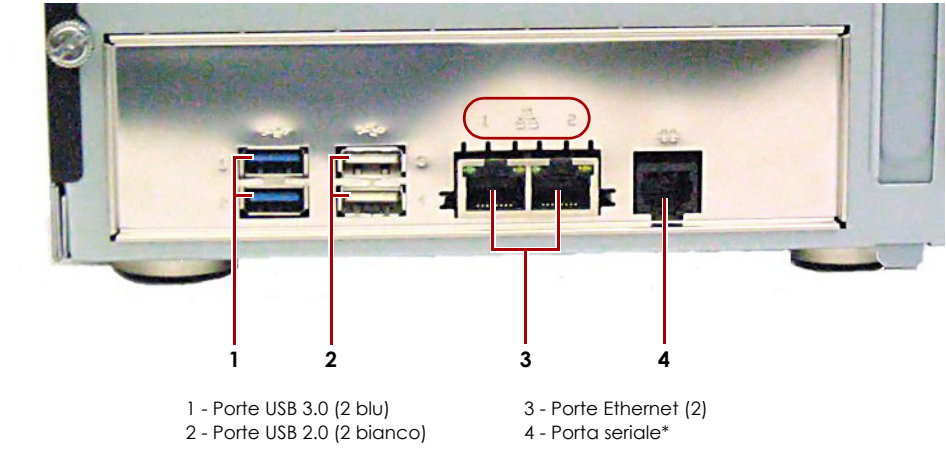

- 
- 
- 
- 

\* Riservato esclusivamente al personale di assistenza tecnica.

\*10400682001\* 10400682-001

> **Inserire Inserire**

Remember Me

E-mail: Password

**<http://support.overlandstorage.com>**

È possibile ottenere ulteriore assistenza tecnica su Internet visitando la **[pagina Web di assistenza di](http://support.overlandstorage.com)  [Overland Storage](http://support.overlandstorage.com)**, oppure contattando Overland Storage utilizzando le informazioni disponibili nella pagina **[Contact Us](http://www.overlandstorage.com/company/contact-us/index.aspx)** (Come contattarci) del sito Web.

**7.** Se si utilizza un gruppo di continuità APC, collegare il **cavo USB** dell'UPS alla porta USB sul retro dello SnapServer.

*NOTA: se utilizzati con gruppi di continuità APC collegati mediante rete o USB, i sistemi SnapServer vengono automaticamente arrestati in modo corretto in caso di interruzione dell'alimentazione. L'uso del gruppo di continuità APC deve essere configurato sia nell'interfaccia di gestione del sistema Web sia nell'interfaccia utente APC.*

**8.** Premere brevemente il **pulsante di accensione** ( ) per accendere l'unità.

## *Importante - Leggere prima di continuare*

Dopo l'avvio iniziale con nuove unità, un'apparecchiaturea SnapServer impiega fino a **10 minuti** per completare il processo di inizializzazione della nuova apparecchiatura. In questo periodo di tempo, il LED di stato lampeggia di verde e ambra in modo alternato.

ATTENZIONE: in nessun caso l'alimentazione deve essere rimossa mentre il sistema è in questo stato. Ciò potrebbe rendere inutilizzabile l'apparecchiatura.

Al termine dell'inizializzazione, il sistema si riavvia automaticamente e il LED di stato è di colore verde fisso. Continuare con ["Alla prima connessione.".](#page-1-2)

## **Punto 6**

## <span id="page-1-2"></span>*Alla prima connessione*

*NOTA: i sistemi SnapServer sono configurati per acquisire l'indirizzo IP da un server DHCP. Se nessun server DHCP viene rilevato sulla rete, lo SnapServer passa per impostazione predefinita a un indirizzo IP nell'intervallo 169.254.xxx.xxx. L'utente potrebbe non essere in grado di vedere l'apparecchio in rete fino a quando non viene rilevato e viene assegnato un indirizzo IP utilizzando SnapServer Manager (SSM).*

- **•** Se si sta installando lo SnapServer apparecchiatura su una rete con un server DHCP, continuare con ["Connessione mediante nome dell'apparecchiatura](#page-1-0)".
- **•** Se la rete non dispone di un server DHCP o di servizi di risoluzione dei nomi, continuare con ["Connessione mediante SnapServer Manager"](#page-1-1).

#### <span id="page-1-0"></span>*Connessione mediante nome dell'apparecchiatura*

Per utilizzare questa procedura, è necessario che i servizi di risoluzione dei nomi (DNS o altro servizio equivalente) siano attivi.

**1.** Individuare il **nome del server**.

Il nome predefinito di apparecchiatura è "Snap*nnnnnnn*", dove *nnnnnnn* è il numero dell'apparecchio. Il numero del server è una stringa univoca costituita solo da numeri, che è riportata su un'etichetta sulla parte inferiore del server.

- **2.** Aprire il browser Web e immettere l'**URL del server**. Ad esempio, inserire "http://Snap*nnnnnnn*" (utilizzando il nome predefinito apparecchiatura).
- **3.** Premere Invio per collegarsi all'interfaccia di gestione Web.
- **4.** Nella finestra di dialogo di accesso, digitare il nome utente **admin** e la password **admin**, quindi fare clic su OK.

#### **5.** Completare la **procedura guidata di configurazione iniziale**.

L'apparecchiatura è pronto per essere configurato per l'ambiente e le esigenze specifiche.

## <span id="page-1-1"></span>*Connessione mediante SnapServer Manager*

SnapServer Manager (SSM) è un'applicazione amministrativa basata su Java, indipendente dalla piattaforma e può essere eseguita su tutte le piattaforme principali. SSM mette a disposizione degli amministratori una singola interfaccia da cui possono rilevare tutti i sistemi SnapServer sulla rete. È possibile scaricare e installare SSM all'indirizzo:

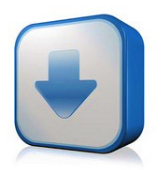

#### <http://docs.overlandstorage.com/ssm>

Verificare che SSM venga installato su un computer dello stesso segmento di rete a cui è collegato lo SnapServer.

#### **Procedura SnapServer Manager**

**1.** Avviare **SSM**.

SSM rileva tutti i sistemi SnapServer presenti nel segmento locale della rete e ne visualizza i nomi, gli indirizzi IP e altre informazioni relative allo stato sulla console principale. Se non è presente un server DHCP, è possibile che la visualizzazione dell'apparecchiatura in rete subisca un ritardo.

*NOTA: per potere distinguere diversi sistemi SnapServer, potrebbe essere necessario identificare i loro nomi dell'apparecchiatura, come spiegato in "[Connessione mediante](#page-1-0)  [nome dell'apparecchiatura"](#page-1-0) precedentemente.*

- **2.** In SSM, fare clic con il pulsante destro del mouse sul nome dell'apparecchiatura e scegliere **Launch Web Administration** (Avvia amministrazione tramite Web).
- **3.** Accedere all'**Interfaccia di gestione Web**.

Nella finestra di dialogo di accesso, digitare il nome utente **admin** e la password **admin**, quindi fare clic su OK.

**4.** Completare la **procedura guidata di configurazione iniziale**.

L'apparecchiatura è pronto per essere configurato per l'ambiente e le esigenze specifiche.

## **Punto 7**

## *Manuali utente*

Per informazioni dettagliate sulla configurazione dello SnapServer apparecchiatura, consultare la *SnapServer Administrator's Guide for GuardianOS* o le *GuardianOS Release Notes*.

Questi documenti sono **disponibili on-line** all'indirizzo:

<http://docs.overlandstorage.com/snapserver>

Nella pagina Web sono inoltre disponibili versioni tradotte di questa Guida rapida.

## *Garanzia e supporto tecnico*

Per informazioni su garanzia e supporto tecnico generale, fare riferimento alla pagina [Contact Us](http://www.overlandstorage.com/company/contact-us/index.aspx) (Contatti):

[http://www.overlandstorage.com/company/contact-us/](http://www.overlandstorage.com/company/contact-us/index.aspx) index.aspx

Per informazioni su come contattare l'assistenza tecnica Overland, consultare la nostra pagina We[b Contact Us](http://docs.overlandstorage.com/support) (Contatti):

<http://docs.overlandstorage.com/support>

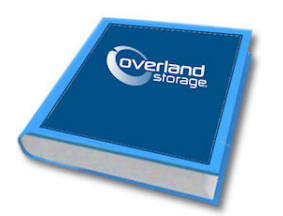

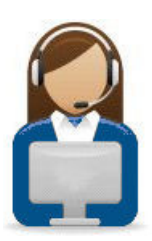

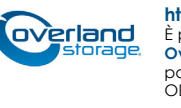